## 遠隔授業の実施に伴う事前準備について(スマートフォン用)

遠隔授業への参加は、アプリから行います。 使用するアプリは「Gmail」「Google Meet」「Google Classroom」です。 上記3つのアプリを事前にスマートフォンにインストールしてください。

- iPhone の場合は「App Store | 人 」、Android の場合は「Play ストア ノ 」からです。
- Gmail アプリのインストール 検索ボックスに「Gmail」と入力し、下記アプリをインストールします。 App Store Play  $\forall$   $\forall$  Play  $\forall$   $\forall$  Play  $\forall$   $\forall$  Play  $\forall$   $\forall$  P

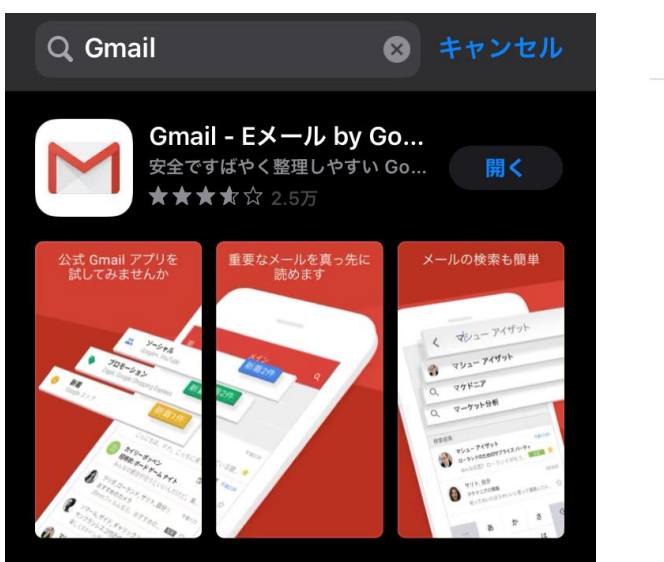

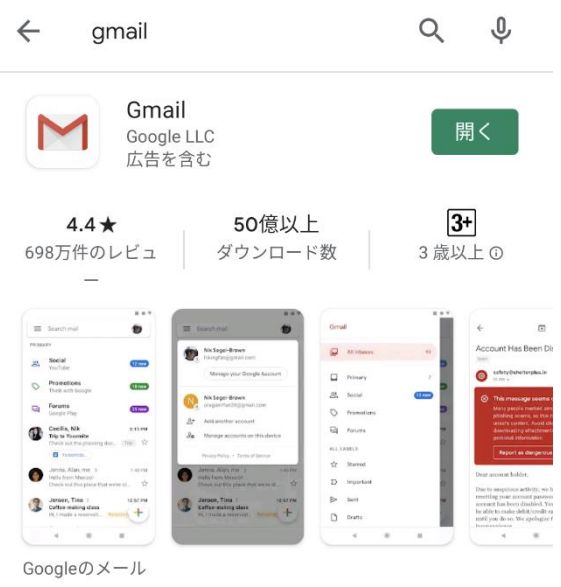

■ Google Meet アプリのインストール 検索ボックスに「Google Meet」と入力し、下記アプリをインストールします。 App Store Play  $\forall$  Play  $\forall$  P

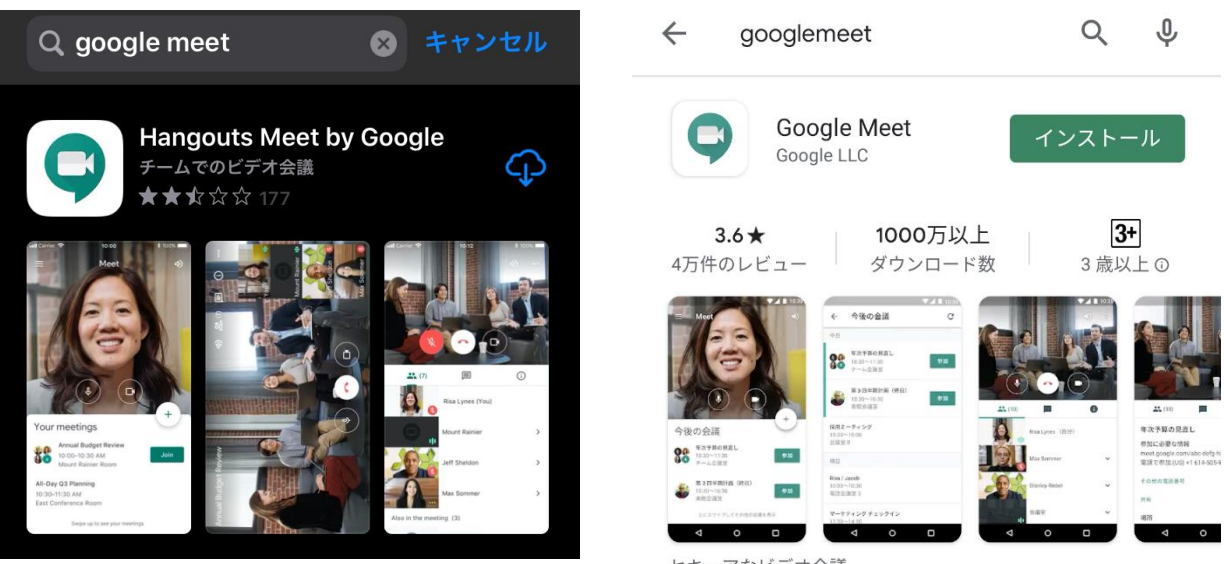

セキュアなビデオ会議

■ Google Classroom アプリのインストール 検索ボックスに「Google Classroom」と入力し、下記アプリをインストールします。 App Store Play  $\forall$  F

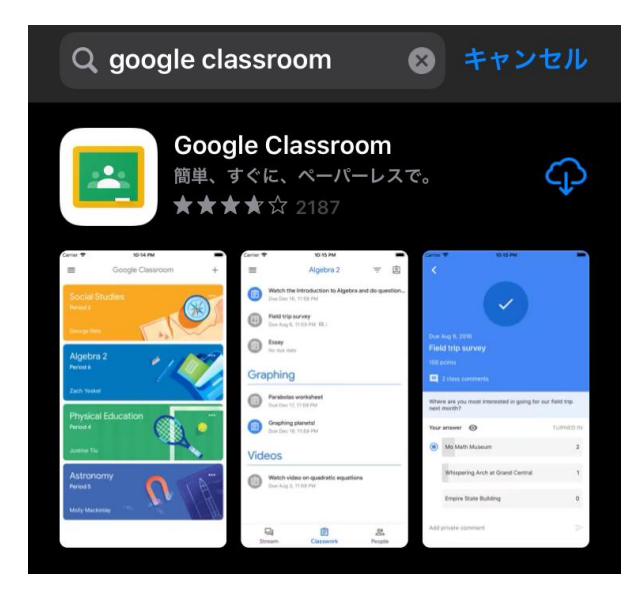

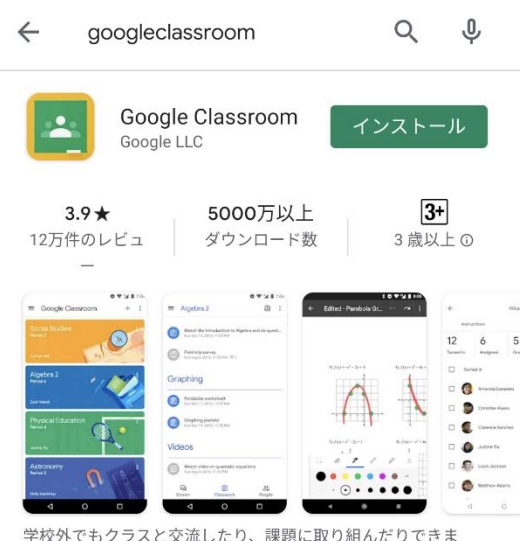

■ スマートフォンの画面ロック (パスワード設定) 上記3つのアプリを使用するには、スマートフォンの画面ロックが必要になります。 「Face ID(顔認証)」「Touch ID(指紋認証)」「パスコード」の内いずれかを設定して おいて下さい。(スマートフォンの「設定」アプリから行うことができます)

す。

iPhone の設定方法 (一例) <br>
Android の設定方法 (一例)

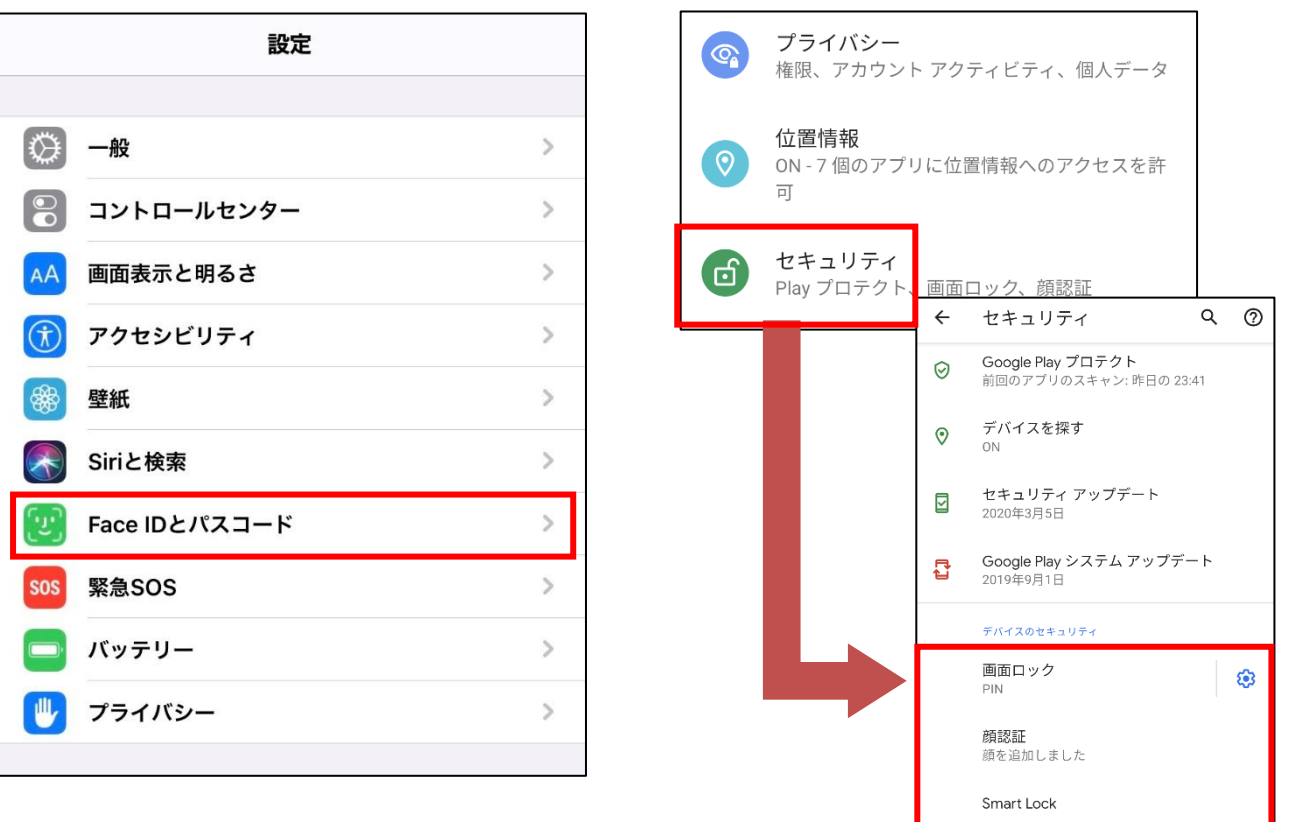